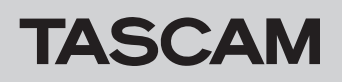

# <span id="page-0-0"></span>**Checking the firmware version**

Before starting firmware update procedures, check the firmware versions of the DCP Series units being used. See the " SETTING screen" section in "2-TASCAM DCP CONNECT of the TASCAM DCP CONNECT/TASCAM EZ CONNECT operation manual for procedures to check the firmware versions of DCP series units.

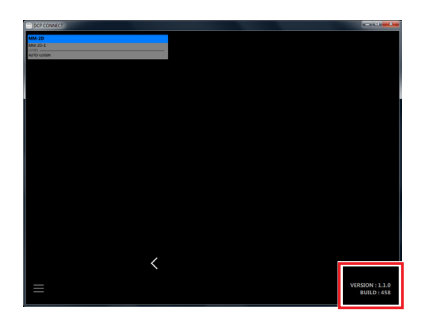

## **NOTE**

• The TASCAM DCP CONNECT version is shown at the bottom right of this screen.

# **Procedures for updating the firmware**

## **Downloading the firmware updater**

## **For Windows**

- **1.** Download the Windows firmware updater (as a ZIP file) for the operating system you are using from the TEAC Global Site (http://teac-global.com/) and save it on the computer.
- **2.** Uncompress the saved ZIP file on the desktop or other location to create the updater execution file (exe file)

## **For Mac**

Download the Mac firmware updater (as a ZIP file) for the operating system you are using from the TEAC Global Site (http:// teac-global.com/) and save it on the computer.

## **NOTE**

Depending on the computer's settings, the downloaded zip file might not have opened automatically. In this case, unzip the ZIP file to access the disk image file.

## **Connecting**

Power the DCP Series units and the computer, and connect them to the router with LAN cables.

## <span id="page-0-1"></span>**Updating the firmware**

**1.** Launch the downloaded updater.

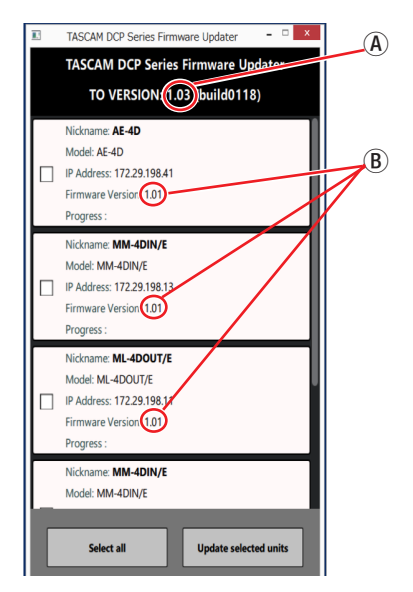

a: Update firmware version

b: Current firmware versions of DCP Series units

## **NOTE**

If multiple DCP Series units are connected, multiple devices will be shown.

**2.** Select the device for the firmware update, and click the "*Update selected units*" button.

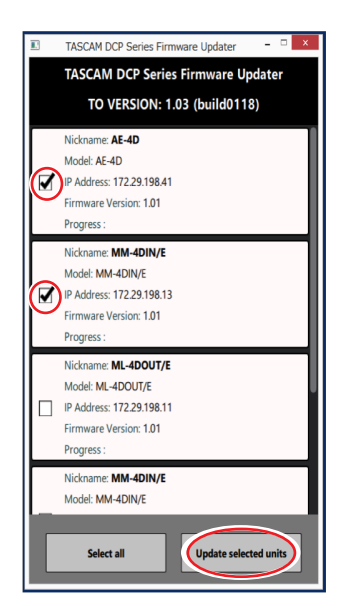

# **TASCAM DCP Series**

## **NOTE**

Multiple DCP Series units can be selected. Press "*Select All*" to select all devices.

**3.** After inputting the password, click the "*Update*" button to start the firmware update.

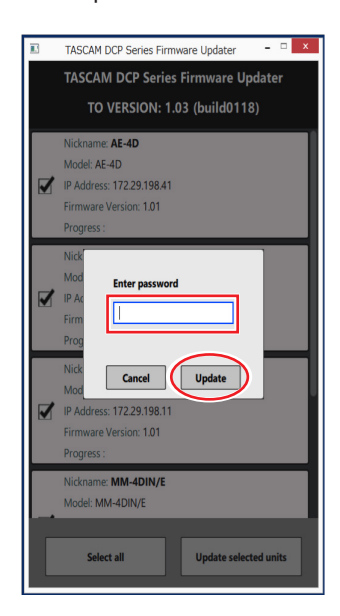

## **NOTE**

- No default passwords are set for DCP Series units. If no password has been set, click the "*Write*" button without entering a password.
- The password is the one used to connect the DCP Series units with TASCAM DCP CONNECT. For details, see "Connecting TASCAM DCP CONNECT with Dante Compact Processor Series devices" in "2-TASCAM DCP CONNECT" of the TASCAM DCP CONNECT/TASCAM EZ CONNECT operation manual.
- If the password is incorrect, a screen like the following will appear. Reenter the password.

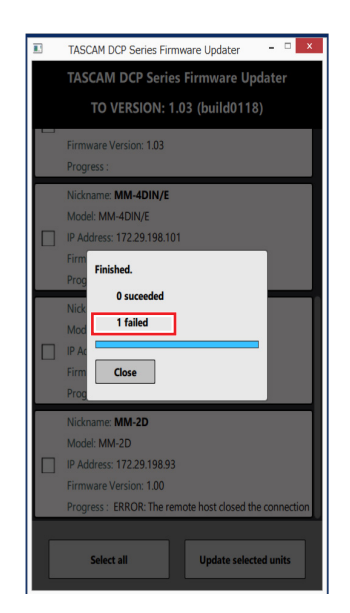

o During the update, the following screen will appear, and the **STATUS** indicator on the DCP Series unit will blink.

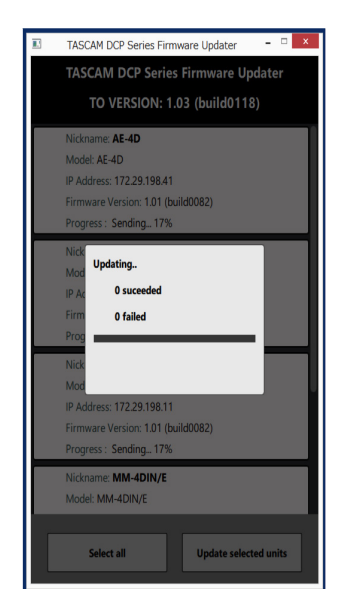

o When updating all devices completes, the following screen will appear, and the **STATUS** indicator on the DCP Series unit will become lit continuously.

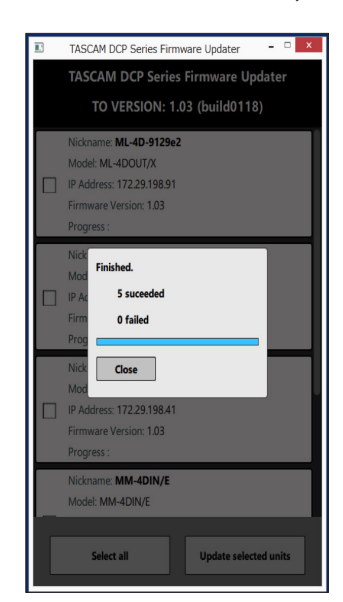

## **ATTENTION**

- Be careful not to let the power of the DCP Series unit, the computer or the router be interrupted during the update.
- Be careful not to let any LAN cables become disconnected during the update.
- Be careful not to let the computer go to sleep, for example, during the update.
- If one of the above occurs during the update, the DCP Series unit might become unstartable.

### **NOTE**

- For details about **STATUS** indicator blinking, see the "STATUS indicator" explanation in the "Front panel" section of the DCP Series unit Owner's Manual.
- **4.** Click the "*Close*" button to close the updater. This completes updating the unit.
- **5.** Confirm that the firmware is the updated version.[\(see](#page-0-0)  ["Checking the firmware version" on page 1\)](#page-0-0)

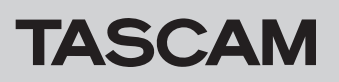

## **Procedures for updating in safe mode**

If a DCP Series unit will not start because, for example, the power was interrupted during a firmware update, following these procedures might make starting it possible again.

## **ATTENTION**

There is no guarantee, however, that these procedures will make the unit able to start again If the following procedures do not resolve the issue, contact TASCAM customer support service.

- **1.** Turn the DCP Series unit off.
- **2.** While pressing and holding the **RESET** button on the back of the DCP series unit, turn the unit on again. Wait until the **STATUS** indicator lights continuously.
- **3.** After this, follow steps 1–5 in the update procedures in [Updating the firmwarepage 1](#page-0-1).
- 

## **NOTE**

A special version (1.00) is shown for the DCP Series unit when in safe mode.

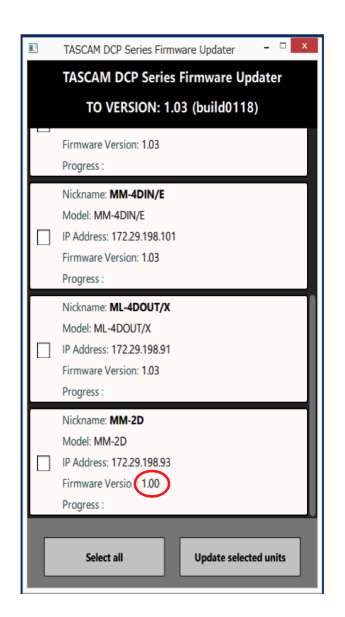

- **4.** When updating completes, the DCP Series unit will automatically restart. When the update completes, confirm that the **STATUS** indicator on the DCP Series unit stays lit continuously.
- **5.** Check the DCP Series unit firmware version. If it is the updated version, then updating in safe mode is complete.